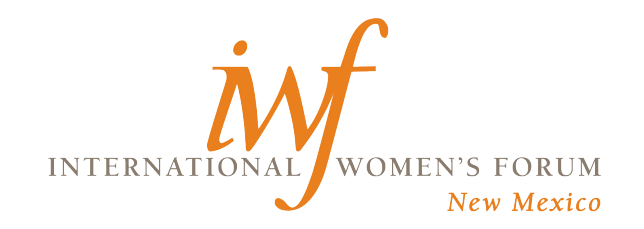

1. Type (or paste) the new member website URL into your browser's address bar. Note that this is a new website address for members. You can also click this link[: https://www.nmwomensforum.com/member/](https://www.nmwomensforum.com/member/)

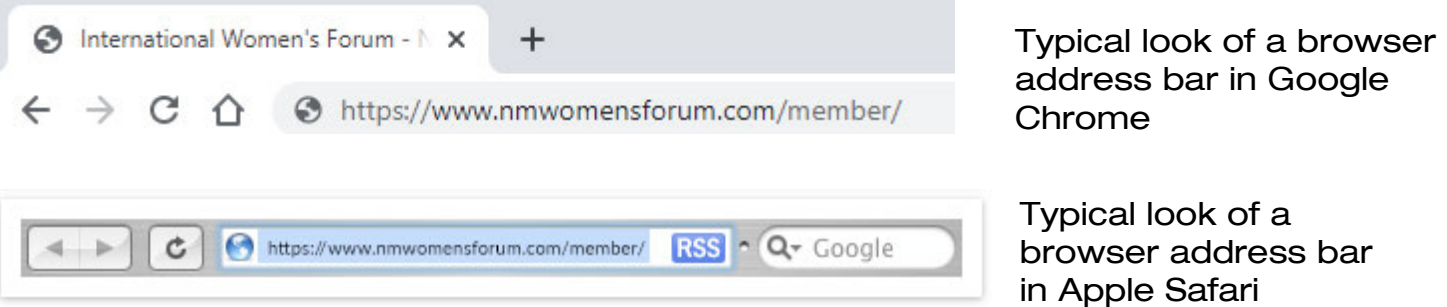

If you cannot find the address bar in Safari, it will appear if you hold the Command key and press the L key.

2. Request a password: Click the blank (white) circle next to the text that reads "Request Password." Then enter the email address associated with your membership and click the orange button that says Request Password.

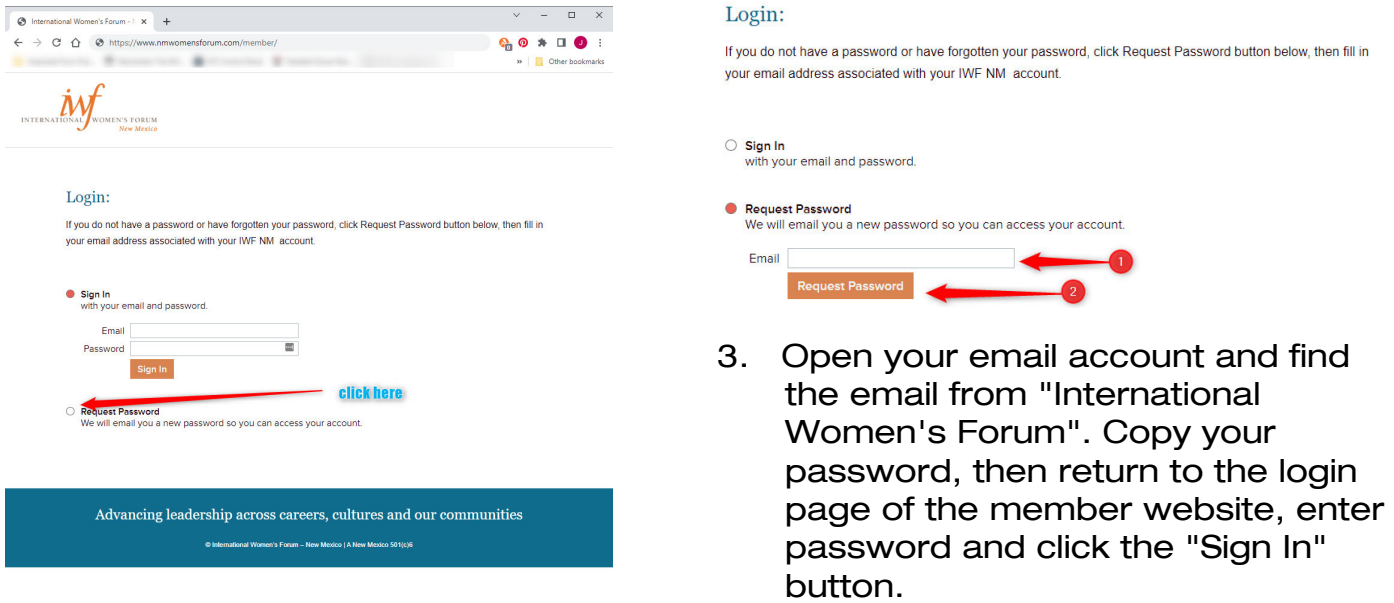

Please note that the new member site does not have a password that all members share, as we did with the old site. This means the office will not have your individual password. So if you lose your password, please use these instructions to help you log in and create your account and create a new password.

You will always be able to find the Members website at this address[: www.nmwomensforum.com/member/](https://www.nmwomensforum.com/member/). You can also log in to the members' site from the IWFNM public page, where it says Member Log in.

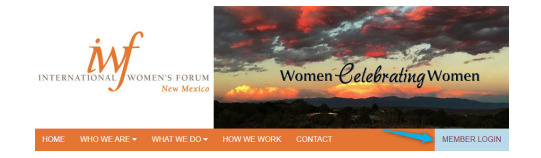

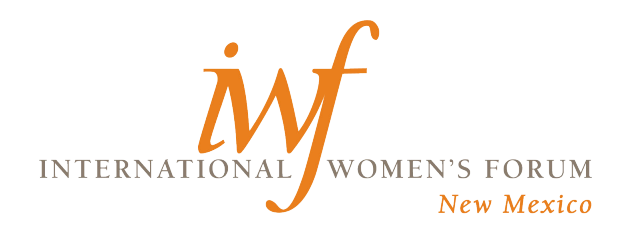

## How to Set Your Password What to do if you Lose Your Password

- 1. After successfully signing into the website, you will arrive at the Welcome page.
- 2. Go to the "My Account" page to update your profile. You will find a link this page under the link "Member Directory".

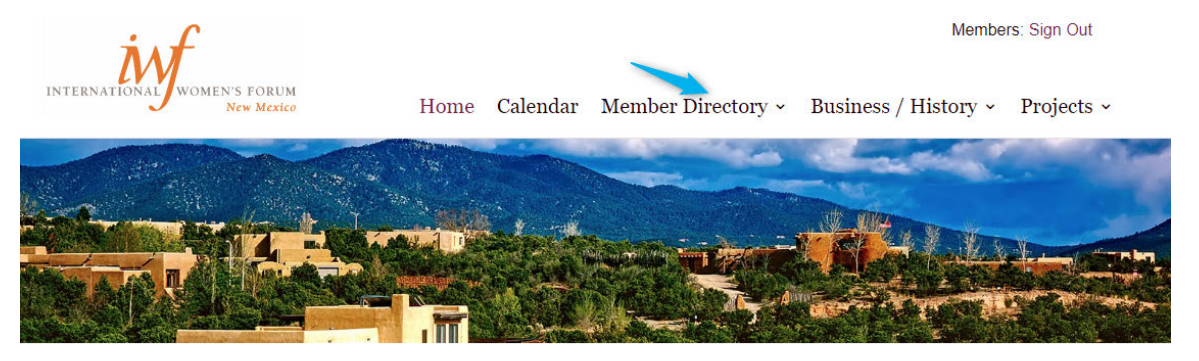

#### Welcome

Hovering your mouse over Member Directory will show "sub menu" items, one of which is "My Account". Click this link.

- 3. After the new page loads, click "Profile"
- 4. Scroll to the bottom of the page. Click blue link that says "change".

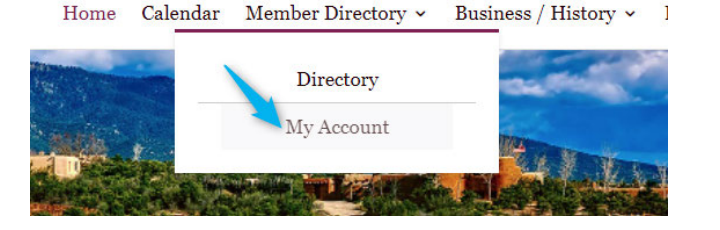

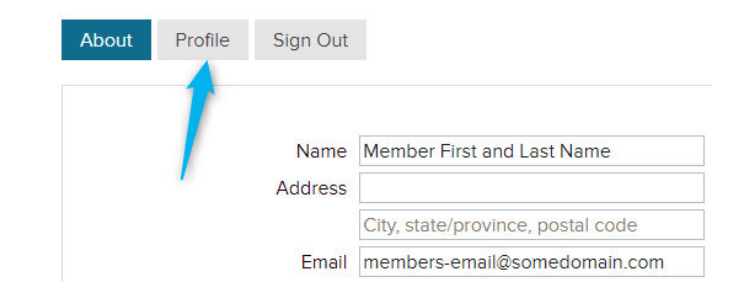

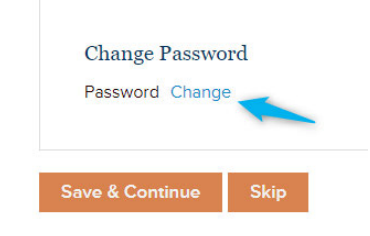

5. Click the orange button that says "Save and Continue". You will then be taken to to the member directory page.

 $\bigcirc$  Sign In

#### What to do if you lose your password

If you lose your password, you can reset it from the member login page.

with your email and password. Request Password We will email you a new password so you can access your account. Email Request Password

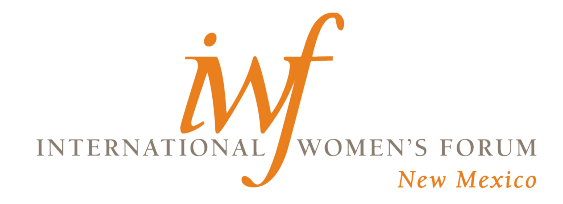

- 1. After successfully signing into the website, you will arrive at the Welcome page.
- 2. Go to the "My Account" page to update your profile. You will find a link to this page under the link "Member Directory".

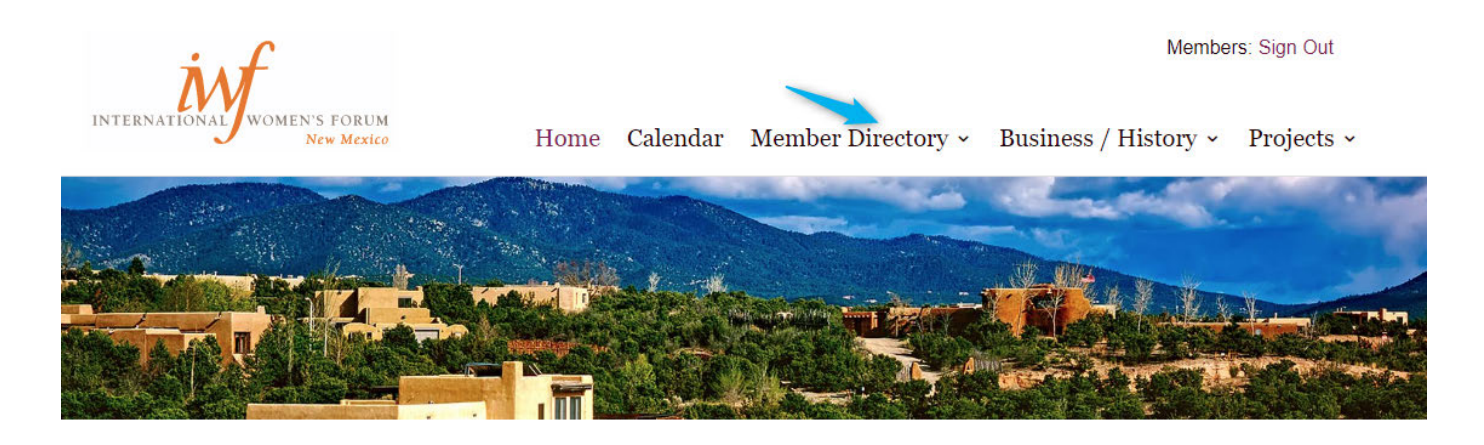

## Welcome

Hovering your mouse over Member Directory will show "sub menu" items, one of which is "My Account". Click this link.

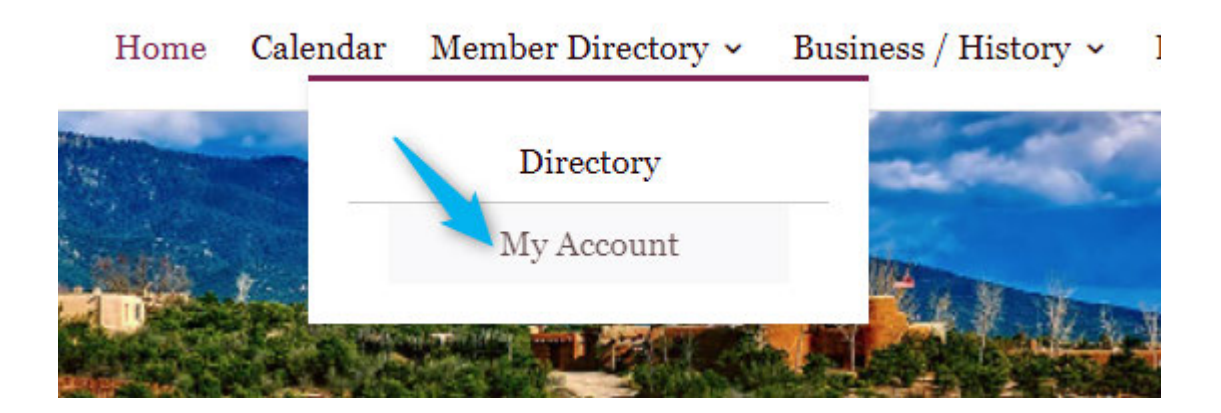

3. Your profile consists of two pages. You will notice some information has already been filled in for you. Edit the first page as desired, then click the orange "Save and Continue" button. Note that clicking the button takes you to the "profile" tab.

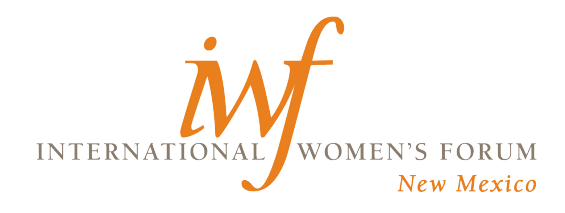

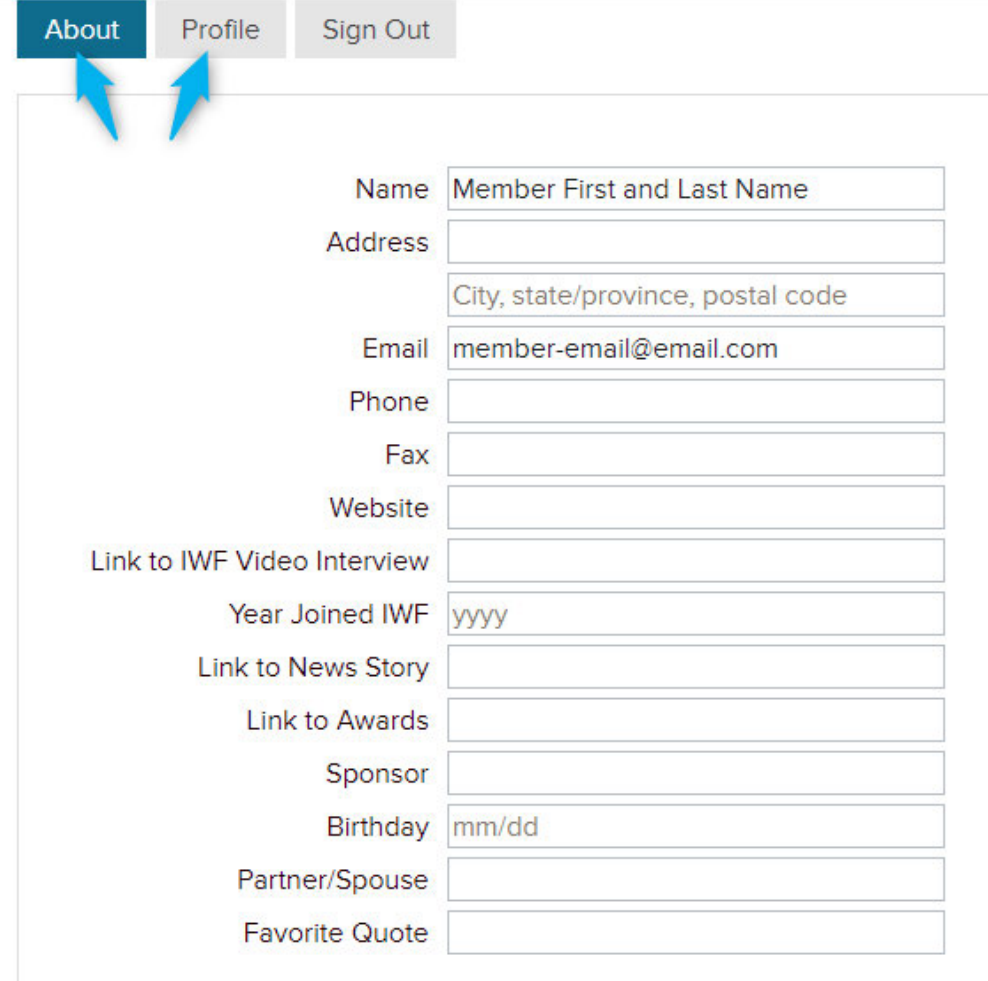

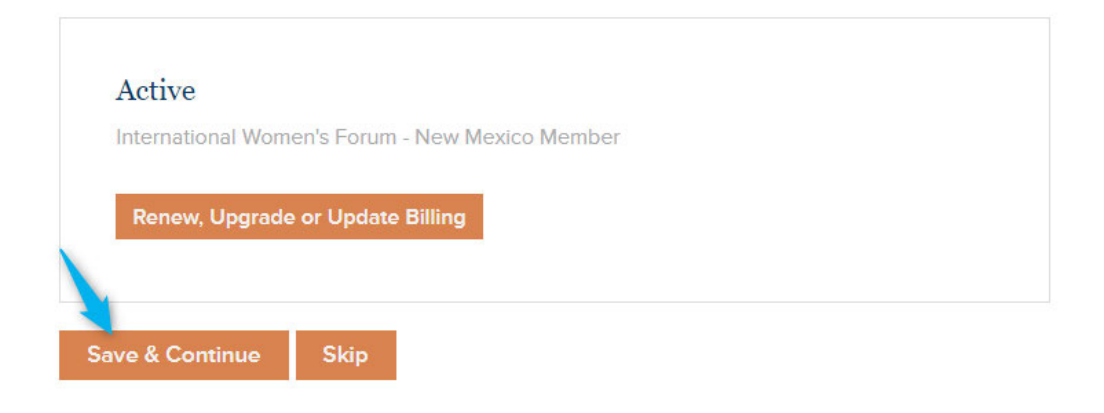

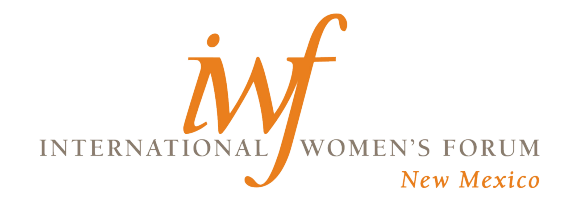

5. Add a bio photo and short description. Example below.

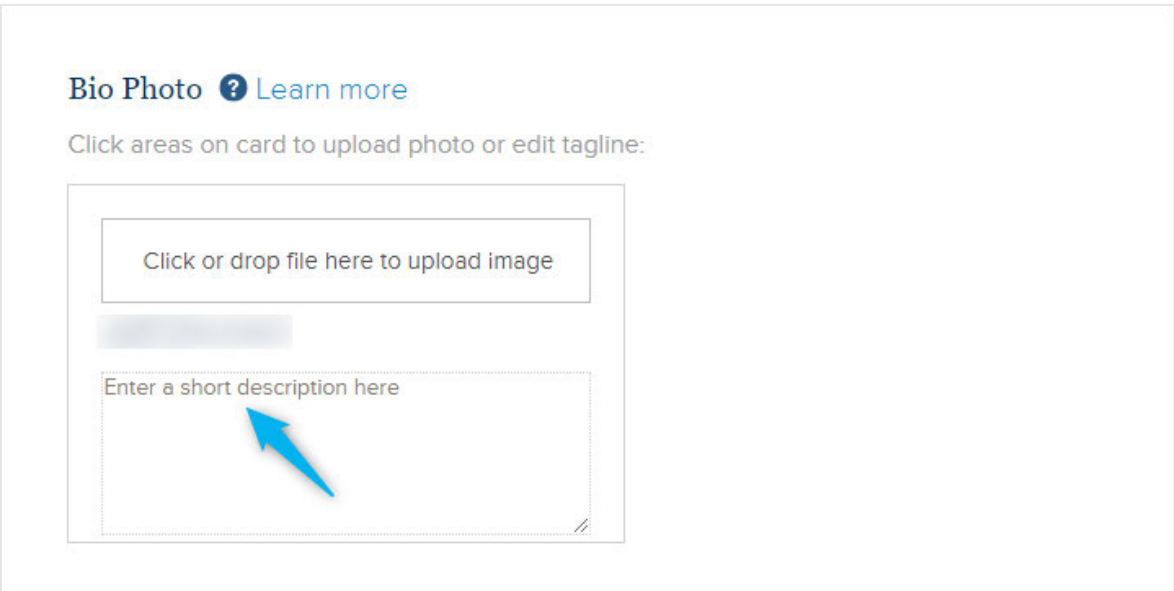

As seen in member directory

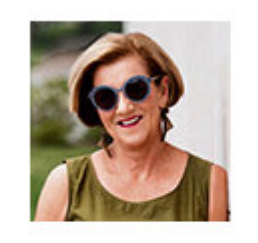

# Andrea Meditch

1314 Lejano Lane Santa Fe NM 87501, US

Master filmmaker. Advisor and mentor. Change maker.

6. Click the orange "Save and Continue" button. You will then be taken to the member directory page.

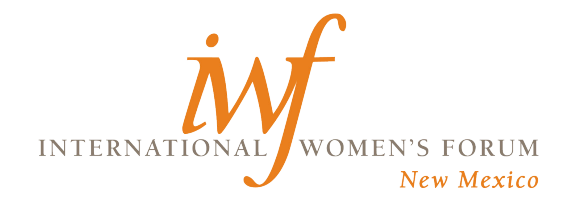

- 1. View events from "Calendar" link at top of website pages.
- 2. If you prefer to view in calendar format, click the link at the top.
- 3. Click the name of the event for which you would like to register.

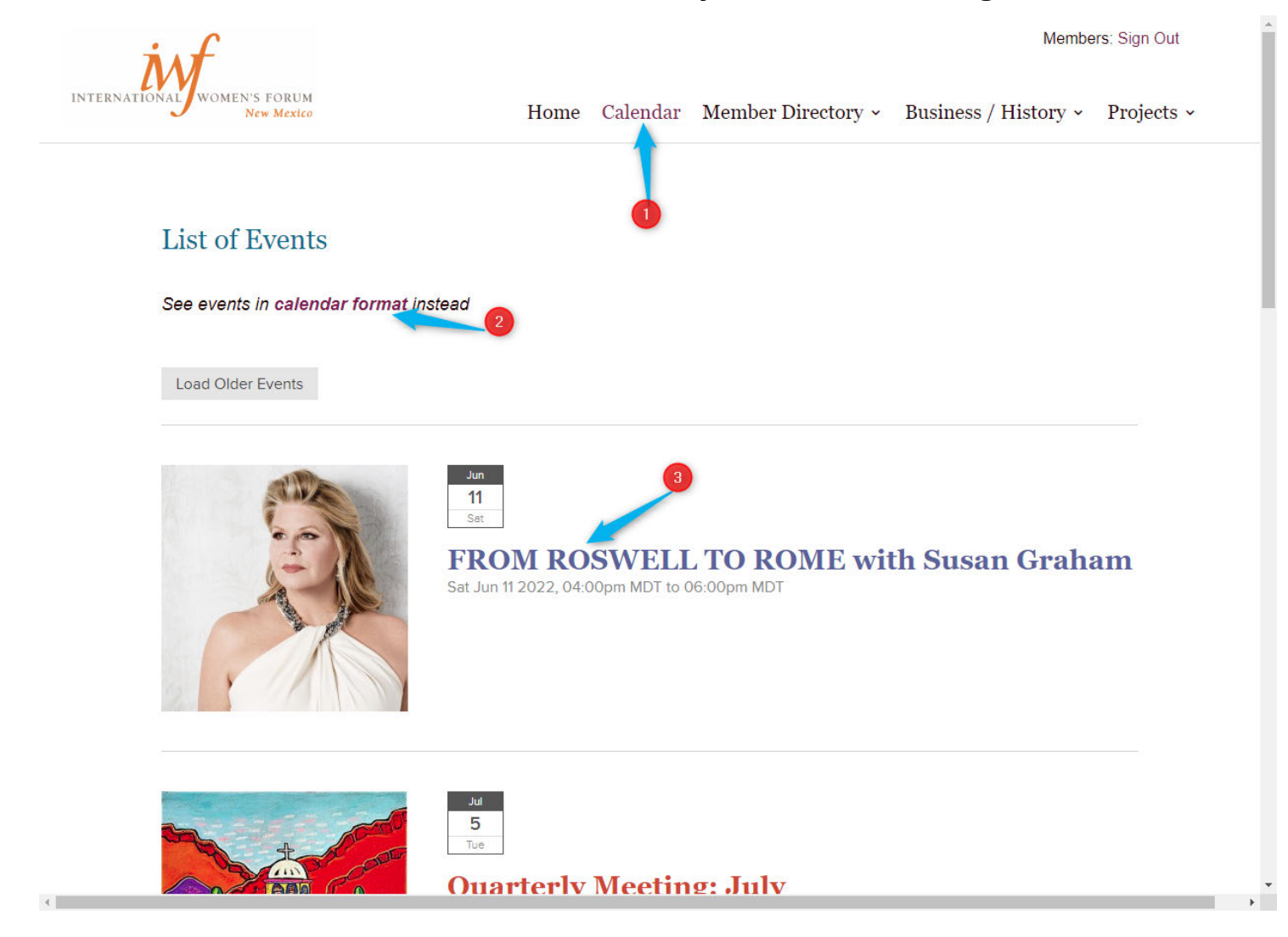

The dinner plate inspired by the life of marker woman Doña Teresa de Aguilera y Roche who in 1658 came to Santa Fe, New Mexico with her husband who had been appointed the governor of the Spanish colony of New Mexico, a territory that covered much of modern-day New Mexico and Arizona. He served as governor until August 1662, when he and Teresa were arrested by officers of the Holy Office of the Inquisition and sent to Mexico City. Come to the Fiesta de Cena to learn more about Doña Teresa and the other marker women who will be featured.

4. Click the "Register Now" button

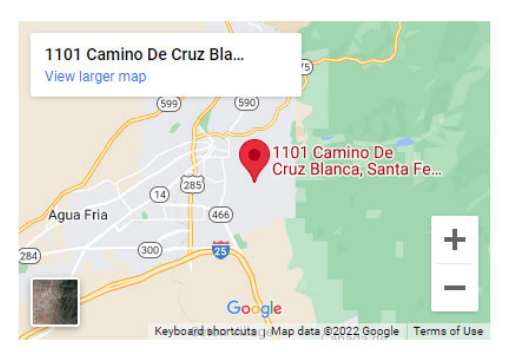

Venue Santa Fe Prep Library Address 1101 Camino De Cruz Blanca Santa Fe NM 87505, US Starts Sat Apr 30 2022, 04:00pm EST Ends Sat Apr 30 2022, 05:00pm EST **Register Now!** 

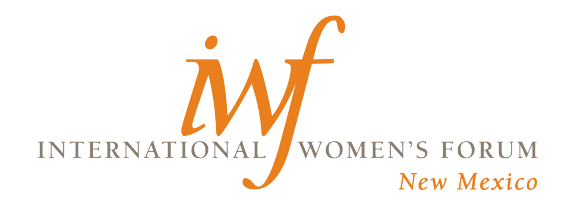

## Event Registration

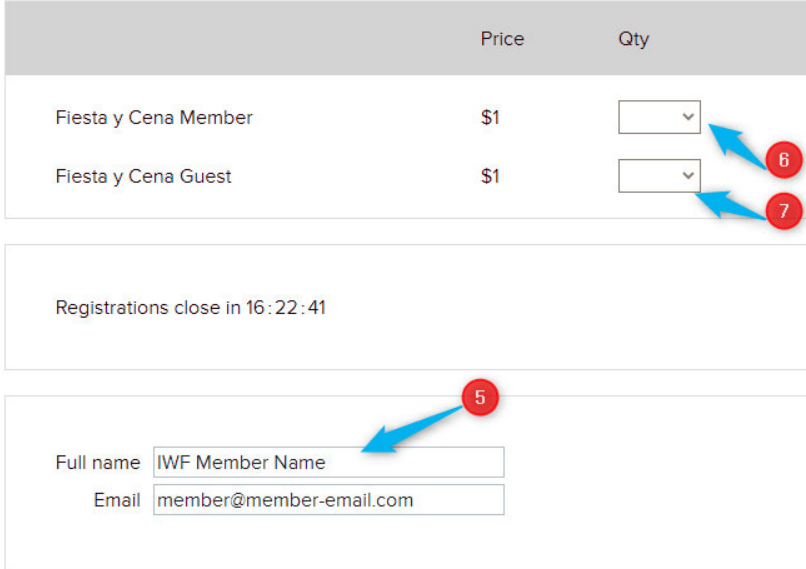

- 5. Your name and email will appear in form below.
- 6. Select "1" member (members must attend with guests, if any).
- 7. Select the number of guests.

Register!

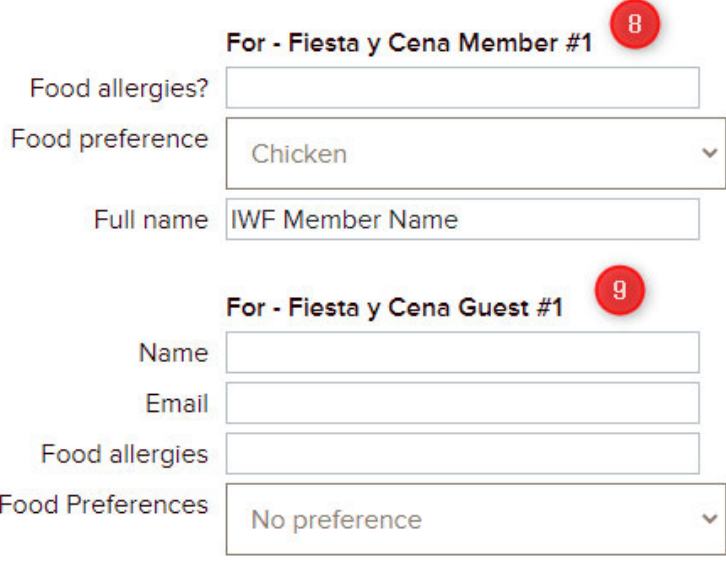

Name on card IWF Member Name Billing address 1212 Some Street Santa Fe, NM Credit/debit card  $\bullet$  4242 国 07 / 25 321 10 Register!

Some events have optional questions to answer.

- 8. Answer member questions.
- 9. Answer guest questions
- 10. Enter credit card information (paid events only)
- 11.Click Register 12.Wait for confirmation

**IWF-NM Event Registration: Sample DINNER PROGRAM** 

You are registered!

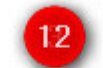

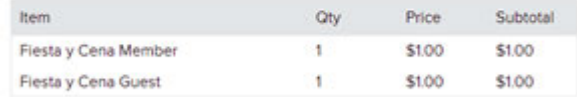